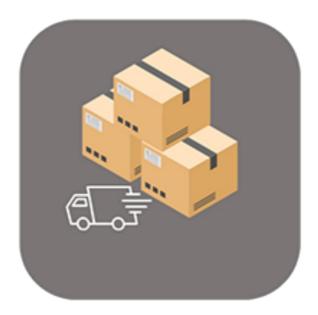

## **BEYOND** COLLECTIVESHIPMENTS

# **User Guide**

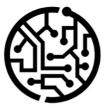

## **BEYONDIT GmbH**

Schauenburgerstr. 116 24118 Kiel Germany + 49 431 3630 3700 hello@beyondit.gmbh

#### **Table of Contents**

About BEYOND CollectiveShipments Setup Setup Beyond Collective Shipments Setup Collective Shipment Report Assign Permission Set Features Create Shipping Agent Create Colective Shipment

## **About BEYOND CollectiveShipments**

#### **About this Extension**

BEYOND CollectiveShipments is an extension for Microsoft Dynamics 365 Business Central. It was developed by:

#### **BEYONDIT GmbH**

Schauenburgerstraße 116 24118 Kiel Germany moin@beyondit.gmbh +49 431 3630 3700

Beyond CollectiveShipments is an extension of our template-based report designer (Beyond Reports) with live preview and HTML text capabilities that allows you to create and print collective shipments. You can use the created documents to organize your shipments from sales and service, group them and prepare them for your shipping agents.

The latest version of this documentation can be found under the following link: BEYOND CollectiveShipments Documentation.

#### O NOTE

#### Dependencies from or to other apps

Additional, basic applications are required to use BEYOND CollectiveShipments. The following applications are required to use BEYOND CollectiveShipments:

## • BEYOND Reports: A solution with a template-based designer that can be used to create company-specific report templates.

| Version     | Date       | Author        | Comments                            |
|-------------|------------|---------------|-------------------------------------|
| 1.0         | 09.01.2023 | Jannic Weidel | Intial Version of the Documentation |
| File Access |            | public        |                                     |

Continue with the next chapter

#### **Setup Beyond CollectiveShipments**

This chapter describes how to set up Beyond CollectiveShipments.

Note that you are assigned the appropriate permission set to set up Beyond CollectiveShipments. For more information on how the permission set is assigned, please refer to the chapter Assign Permission Set.

To set up Beyond CollectiveShipments, proceed as follows:

- 1. Open the search function from the role center (**ALT+Q**).
- 2. Search for Collective Shipment Setup and click on the corresponding search result.
- 3. The Collective Shipment Setup page is displayed.

| Setup      | ) |  |  |  |  |  |  |
|------------|---|--|--|--|--|--|--|
|            |   |  |  |  |  |  |  |
|            |   |  |  |  |  |  |  |
| ( )        |   |  |  |  |  |  |  |
|            |   |  |  |  |  |  |  |
| No. Series |   |  |  |  |  |  |  |
|            |   |  |  |  |  |  |  |

- 4. Activate the **Show Details By Default** slider if you want to display additional details such as the type of shipment line, the quantity and the sales price. You can also show or hide this information later using a button.
- 5. Click in the **Collective Shipment Nos.** field and open the drop-down menu.
- 6. Click on **New** in the drop-down menu for the **Collection Shipment Nos.** field to create a new number series.
- 7. Define a number series for collective shipments. For more information on number series, see the chapter Create Number Series.

You have set up Beyond CollectiveShipments.

Continue with the next chapter

## **Setup Collective Shipment Report**

This chapter describes how to set up the report for Collective Shipments. As **Beyond CollectiveShipments** is based on **Beyond Reports**, the setup is carried out via the **Beyond Reports Setup** page. Please note that you must have the appropriate permissions to be able to make changes on the **Beyond Reports Setup** page. Further information on the permission sets of **Beyond Reports** can be found in the chapter Set Up Users.

Proceed as follows to import the report for Collective Shipments:

- 1. Open the search function from the role center (**ALT+Q**).
- 2. Search for Beyond Reports Setup and click on the corresponding search result.
- 3. The Beyond Reports Setup page is displayed.

| ,∕⊃ Se        | earch 💽 Analyze I   | 😥 Edit List | 🖉 Edit 💿 View 🛛 🗟 Run Report | Report Placeholders      | ¢ 7                  | = |
|---------------|---------------------|-------------|------------------------------|--------------------------|----------------------|---|
|               | Report Area 1       |             | Caption                      | Copy Report Setup to     | Active as<br>Default |   |
| $\rightarrow$ | Purchase            | :           | Purchase - Quote             | 🚽 🗚 Reports Setup Wizard |                      |   |
|               | Purchase            |             | Purchase - Order             | Setup Report Selections  |                      |   |
|               | Purchase            |             | Purchase - Blanket Order     | More options             |                      |   |
|               | Purchase            |             | Purchase - Return Order      | more options             |                      |   |
|               | Purchase            |             | Purchase - Receipt           |                          |                      |   |
|               | Purchase            |             | Purchase - Invoice           |                          |                      |   |
|               | Purchase            |             | Purchase - Credit Memo       |                          | <b>V</b>             |   |
|               | Purchase            |             | Purchase - Return Shipment   |                          | <b>v</b>             |   |
|               | Sales               |             | Sales - Quote                |                          |                      |   |
|               | Sales               |             | Sales - Order                |                          | <b>~</b>             |   |
|               | Sales               |             | Sales - Shipment             |                          | <b>v</b>             |   |
|               | Sales               |             | Sales - Invoice              |                          |                      |   |
|               | Sales               |             | Sales - Credit Memo          |                          |                      |   |
|               | Sales               |             | Sales - Blanket Order        |                          |                      |   |
|               | Sales               |             | Sales - Return Order         |                          | <b>V</b>             |   |
|               | Sales               |             | Sales - Return Receipt       |                          |                      |   |
|               | Sales               |             | Sales - Pro Forma Invoice    |                          |                      |   |
|               | Service             |             | Service - Quote              |                          |                      |   |
|               | Service             |             | Service - Order              |                          |                      |   |
|               | Service             |             | Service - Item Worksheet     |                          |                      |   |
|               | Service             |             | Service - Shipment           |                          | <b>v</b>             |   |
|               | Service             |             | Service - Invoice            |                          | <b>v</b>             |   |
|               | Service             |             | Service - Credit Memo        |                          | <b>v</b>             |   |
|               | Service             |             | Service - Warranty Claim     |                          | <b>v</b>             |   |
|               | Reminder            |             | Issued Reminder              |                          | <b>v</b>             |   |
|               | Reminder            |             | Reminder                     |                          |                      |   |
|               | Collective Shipment |             | Collective Shipment          |                          |                      |   |

- 4. Select one of the report templates already set up.
- 5. Select the option Copy Report Setup to... from the menu bar.
- 6. The Beyond Reports Setup window is displayed.
- 7. Select the **Collective Shipment** line in the window.

#### Beyond Report Setup

|                         | port Area ↑        |                            | Active as<br>Default |
|-------------------------|--------------------|----------------------------|----------------------|
| Pu                      | irchase            | Purchase - Return Order    |                      |
| Pu                      | irchase            | Purchase - Receipt         |                      |
| Pu                      | irchase            | Purchase - Invoice         |                      |
| Pu                      | irchase            | Purchase - Credit Memo     |                      |
| Pu                      | irchase            | Purchase - Return Shipment |                      |
| Sa                      | les                | Sales - Quote              |                      |
| Sa                      | les                | Sales - Order              |                      |
| Sa                      | les                | Sales - Shipment           |                      |
| Sa                      | les                | Sales - Invoice            |                      |
| Sa                      | les                | Sales - Credit Memo        |                      |
| Sa                      | les                | Sales - Blanket Order      |                      |
| Sa                      | les                | Sales - Return Order       |                      |
| Sa                      | les                | Sales - Return Receipt     |                      |
| Sa                      | les                | Sales - Pro Forma Invoice  |                      |
| Se                      | rvice              | Service - Quote            |                      |
| Se                      | rvice              | Service - Order            |                      |
| Se                      | rvice              | Service - Item Worksheet   |                      |
| Se                      | rvice              | Service - Shipment         |                      |
| Se                      | rvice              | Service - Invoice          |                      |
| Se                      | rvice              | Service - Credit Memo      |                      |
| Se                      | rvice              | Service - Warranty Claim   |                      |
| Re                      | minder             | Issued Reminder            |                      |
| Re                      | minder             | Reminder                   |                      |
| $\rightarrow$ <u>Co</u> | ollective Shipment | Collective Shipment        |                      |

OK Cancel

- 8. To copy the setup (logos and fields to be printed) into the collective shipment report template, click **OK**.
- 9. The setup is adopted from the selected template and the **Active as Default** checkbox is activated. The checkbox indicates that this report setup is actively used as a template for collective shipments.

If you want to make further or individual changes to the report template for collective shipments, you can open the corresponding report template card. To open the report template card for collective shipments, select the **Collective Shipment** line from the list and click **Edit** in the menu bar. Further information on configuring the report template can be found in the **Beyond Reports** documentation under the chapter Configure Reports.

#### **Assign Permission Set**

The following description shows how to assign user permissions for the **BEYOND CollectiveShipments** extension. The permission sets provided are:

| Permission<br>Set | Description                                                                                                    |
|-------------------|----------------------------------------------------------------------------------------------------|
| BYD CS<br>Reader  | This permission set enables the reading of data from the extension <b>BeyondCollectiveShipments</b> .                                                                                                    |
| BYD CS<br>User    | This permission set enables the use of the <b>BeyondCollectiveShipments</b> extension at user level. In this permission set, the setup is excluded, i.e. the user has access to the functions, but not to the setup of the app. |
| BYD CS<br>Admin   | This permission set gives the assigned user administrative access to the <b>BeyondCollectiveShipments</b> extension and the associated setup.                                                                                   |

To assign the permission set for **BEYOND CollectiveShipments** to a user, proceed as follows:

- 1. Open the search function from the role center (**ALT+Q**).
- 2. Search for Permission Sets and click on the appropriate search result.
- 3. The **Permission Sets** page is displayed.
- 4. Select one of the above permission sets from the list.
- 5. Click **Related** > **Permissions** > **Permission Set by User** in the menu bar.

| 🔎 Search 	 💽 Analyze 🕂 New 🐺 Edit I | ist 📋 Delete 🖷 Permissions 🗈 Copy Permission Set 🕃 In | nport Permission Sets 🚺 Export Permission Sets | Actions $\lor$ Related $\lor$ Fewer options |                                       | 16                          |
|-------------------------------------|-------------------------------------------------------|------------------------------------------------|---------------------------------------------|---------------------------------------|-----------------------------|
| Permission Set ↑                    | Name                                                  | Type †                                         | Extension Name 🔻                            |                                       |                             |
| BYD CS ADMIN                        | BYD CS ADMIN                                          | System                                         | BeyondCollectiveShipments                   | Permissions ~                         |                             |
| BYD CS READER                       | BYD CS READER                                         | System                                         | BeyondCollectiveShipments                   |                                       |                             |
| → <u>BYD CS USER</u>                | BYD CS USER                                           | System                                         | BeyondCollectiveShipments                   | Object Type                           | Object ID † Object Name     |
|                                     |                                                       |                                                |                                             | · · · · · · · · · · · · · · · · · · · |                             |
|                                     |                                                       |                                                |                                             | Page                                  | 70838700 Collective Shipmer |
|                                     |                                                       |                                                |                                             | Page                                  | 70838701 Shipment Package   |
|                                     |                                                       |                                                |                                             | Page                                  | 70838702 Collective Shipmer |
|                                     |                                                       |                                                |                                             | Page                                  | 70838703 Lines              |
|                                     |                                                       |                                                |                                             | Page :                                | 70838704 Collective Shipmer |

- 6. The **Permission Set by User** page is displayed.
- 7. Show the filter area (SHIFT+F3) and pick Extension Name and the value BeyondCollectiveShipments as filter criteria.
- 8. The list is filtered to the permission sets of BeyondCollectiveShipments.
- 9. Select the check box on the right side of the page for the user or users to whom you want to assign the permission set.

You have assigned a permission set for **BEYOND CollectiveShipments** to a user. Note that users with the **SUPER** permission set have all rights, i.e. you do not need to give this user any additional rights.

## **Create Shipping Agent**

This section describes how to create a Shpping Agent that you can use for **Beyond CollectiveShipments**. To create a shipping agent, proceed as follows:

- 1. Open the search function from the role center (**ALT+Q**).
- 2. Search for Shipping Agents and click on the corresponding search result.
- 3. The Shipping Agents page is displayed.

| ← 9 | Shaping Agents 🗸 |           |  |                                        |         |           |      |                     |         |           | √ Saved | 00*                                      |                             |
|-----|------------------|-----------|--|----------------------------------------|---------|-----------|------|---------------------|---------|-----------|---------|------------------------------------------|-----------------------------|
|     |                  |           |  |                                        |         |           |      |                     |         | @ 7 ≡     |         |                                          |                             |
|     | c                | ode †     |  | Name                                   | Address | Post Code | City | Country/Region Code | Contact | Phone No. | Email   | Package Tracking URL                     | Shopify Tracking<br>Company |
|     | → C              | OHL       |  | DHL Systems, Inc.                      |         |           |      |                     |         |           |         | www.dhl.com/en/express/tracking.html?A   |                             |
|     | E                | IGEN-LOG. |  | Eigene Logistik                        |         |           |      |                     |         |           |         |                                          |                             |
|     | F                | EDEX      |  | Federal Express Corporation            |         |           |      |                     |         |           |         | www.fedex.com/apps/fedextrack/?action=t  |                             |
|     | U                | JPS       |  | United Parcel Service of America. Inc. |         |           |      |                     |         |           |         | wwwapps.ups.com/tracking/tracking.cgi?tr |                             |
|     |                  |           |  |                                        |         |           |      |                     |         |           |         |                                          |                             |

- 4. To create a new shipping agent, click on **New** in the menu bar.
- 5. Enter a code for the shipping agent in the new line under the **Code** column.
- 6. Enter the name of the shipping agent under the **Name** column.
- 7. Enter the address of the deliverer under the **Address** column.
- 8. Enter the zip code of the deliverer under the **Post Code** column.
- 9. Under the **City** column, enter the shipping agent's city.
- 10. Under the Country/Region Code column, enter the country or region of the shipping agent.
- 11. Under the **Contact** column, enter the name of the contact person at the shipping company.
- 12. Enter the telephone number for the shipping agent under the **Phone no.** column.
- 13. Enter the deliverer's email address in the **Email** column.
- 14. Enter the URL for package tracking under the **Package Tracking URL** column. To allow users to track specific parcels, add %1 to the URL. When users track a package, %1 is replaced by the tracking number.
- 15. Under the **Shopify Tracking Company** column, enter the company in Shopify where you can track your items. For more information about Shopify, see Get Started with the Shopify Connector.

You have created a shipping agent.

Continue with the next chapter

#### **Create Collective Shipment**

This section describes how to create a collective shipment.

To create a collective shipment, sales shipments or service shipments must already be booked in your system.

Proceed as follows to create a collective shipment:

- 1. Open the search function from the role center (ALT+Q).
- 2. Search for Collective Shipments and click on the corresponding search result.
- 3. The Collective Shipments page is displayed.

| $\leftarrow$ | Collective Shipmer | nts               |                                       |                |              |
|--------------|--------------------|-------------------|---------------------------------------|----------------|--------------|
|              | 🔎 Search 🌘         | ☞ 7 ≡             |                                       |                |              |
|              | No. ↑              | Customer No. Name | Ship-from<br>Code                     | Ship-from Name | Ship-to Code |
|              |                    | (TI               | here is nothing to show in this view) |                |              |
|              |                    |                   |                                       |                |              |

- 4. To create a collective shipment, click on **New** in the menu bar.
- 5. A new collective shipment card is displayed.
- 6. Click in the Customer No. field and select the customer for whom you want to create a collective shipment from the drop-down list. The No. field is automatically assigned by the system based on the number series set up. Further information on setting up Beyond CollectiveShipments can be found in the chapter Setup Beyond CollectiveShipments.
- 7. Under the **Shipping Agent** tab in the **Shipping Agent Code** field, select a shipping agent who will transport the collective shipment to the customer. If the relevant shipping agent is not included in the drop-down list, you must create the carrier. You can find further information on this in the chapter Create delivery agent.
- 8. Your company data is entered under the **Transport** tab in the **Ship-from** tab. You can adjust or complete these if necessary.
- 9. Click in the **Ship-To Code** field and select the location of the customer from the dropdown list. Other fields in this area are automatically filled in by the system. If necessary, you can adjust or complete them.
- 10. Under the Shipment Details tab, enter the collection date of the deliveries in the Collection at Date field.
- 11. Enter the earliest possible time for the collection day in the **Collection from Time** field.
- 12. Enter the last possible time for the collection day in the **Collection to Time** field.
- 13. Enter the delivery day in the **Delivery at Date** field.
- 14. Enter the earliest possible time for the delivery day in the **Delivery from Time** field.
- 15. Enter the last possible time for the delivery day in the **Delivery to Time** field.
- 16. In the Goods area, you can enter a text for the collective shipment in the Goods Description field.
- 17. Activate the **Dangerous Goods** slider if the collective shipment includes dangerous goods.
- 18. To fill the **Lines** area with shipments, click on the **Get Shipments** option in the menu bar.
- 19. Select whether you want to include deliveries from sales documents or service documents in the collective shipment.

| (j) | Please select the type of shipments to get: |  |
|-----|---------------------------------------------|--|
| C   | ) Sales                                     |  |
| C   | ) Service                                   |  |
|     |                                             |  |

#### Posted Sales Shipments $P \sim \cdots$

| No.    | Sell-to Customer<br>No. | Sell-to Customer Name | Currency Code | Location Code | No. Printe |
|--------|-------------------------|-----------------------|---------------|---------------|------------|
| 102215 | 10000                   | Adatum Corporation    |               |               | 0          |
| 102191 | 10000                   | Adatum Corporation    |               |               | 0          |
| 102186 | 10000                   | Adatum Corporation    |               |               | 0          |
| 102178 | 10000                   | Adatum Corporation    |               |               | 0          |
| 102174 | 10000                   | Adatum Corporation    |               |               | 0          |
| 102204 | 10000                   | Adatum Corporation    |               |               | 0          |
| 102203 | 10000                   | Adatum Corporation    |               |               | 0          |
| 102202 | 10000                   | Adatum Corporation    |               |               | 0          |
| 102165 | 10000                   | Adatum Corporation    |               |               | 0          |
| 102201 | 10000                   | Adatum Corporation    |               |               | 0          |
| 102200 | 10000                   | Adatum Corporation    |               |               | 0          |
| 102199 | 10000                   | Adatum Corporation    |               |               | 0          |
| 102160 | 10000                   | Adatum Corporation    |               |               | 0          |
| 102157 | 10000                   | Adatum Corporation    |               |               | 0          |
| 102148 | 10000                   | Adatum Corporation    |               |               | 0          |
| 102146 | 10000                   | Adatum Corporation    |               |               | 0          |
| 102136 | 10000                   | Adatum Corporation    |               |               | 0          |
| 102125 | 10000                   | Adatum Corporation    |               |               | 0          |
| 102120 | 10000                   | Adatum Corporation    |               |               | 0          |
| 102110 | 10000                   | Adatum Corporation    |               |               | 0          |
| 102099 | 10000                   | Adatum Corporation    |               |               | 0          |
| 102094 | 10000                   | Adatum Corporation    |               |               | 0          |
| 102085 | 10000                   | Adatum Corporation    |               |               | 0          |
| 102080 | 10000                   | Adatum Corporation    |               |               | 0          |
| 102070 | 10000                   | Adatum Corporation    |               |               | 0          |

21. Select one or more lines from the posted shipments and click on OK.

Lines 🛛 🧚 New Line 🍽 Delete Line 🖉 HTML Editor 💿 Show Details 💿 Hide Details

22. The shipments are transferred to the Lines area in the collective shipment card. If you have set up the system so that no details are displayed by default, you can use the Show Details option in the menu bar of the Lines tab to display additional information on the individual shipments in the lines.

|               | Shipment Type  |   | Shipment No. | Туре | No.    | Description                 | Description 2 | Quantity | Unit of Measure<br>Code | Unit Price |
|---------------|----------------|---|--------------|------|--------|-----------------------------|---------------|----------|-------------------------|------------|
| $\rightarrow$ | Sales Shipment | ÷ | S-SHPT102094 |      |        | Shipment - S-SHPT102094     |               |          |                         |            |
|               | Sales Shipment |   | S-SHPT102094 | Item | 1960-S | ROME Guest Chair, green     |               | 4,00     | PCS                     | 192,80     |
|               | Sales Shipment |   | S-SHPT102085 |      |        | Shipment - S-SHPT102085     |               |          |                         |            |
|               | Sales Shipment |   | S-SHPT102085 | Item | 1896-S | ATHENS Desk                 |               | 6,00     | PCS                     | 1.000,80   |
|               | Sales Shipment |   | S-SHPT102085 | Item | 1972-S | MUNICH Swivel Chair, yellow |               | 2,00     | PCS                     | 190,10     |
|               | Sales Shipment |   | S-SHPT102085 | Item | 1996-S | ATLANTA Whiteboard, base    |               | 4,00     | PCS                     | 1.397,30   |
|               | Sales Shipment |   | S-SHPT102080 |      |        | Shipment - S-SHPT102080     |               |          |                         |            |
|               | Sales Shipment |   | S-SHPT102080 | Item | 1960-S | ROME Guest Chair, green     |               | 4,00     | PCS                     | 192,80     |
|               | Sales Shipment |   | S-SHPT102070 |      |        | Shipment - S-SHPT102070     |               |          |                         |            |
|               | Sales Shipment |   | S-SHPT102070 | Item | 1896-S | ATHENS Desk                 |               | 8,00     | PCS                     | 1.000,80   |
|               | Sales Shipment |   | S-SHPT102070 | Item | 1960-S | ROME Guest Chair, green     |               | 4,00     | PCS                     | 192,80     |
|               | Sales Shipment |   | S-SHPT102070 | Item | 1972-S | MUNICH Swivel Chair, yellow |               | 3,00     | PCS                     | 190,10     |
|               | Sales Shipment |   | S-SHPT102070 | Item | 1996-S | ATLANTA Whiteboard, base    |               | 5,00     | PCS                     | 1.397,30   |

23. If you want to add a text to the collective shipment, click on the HTML Editor option in the menu bar. You can enter the text in the window that appears. For more information on where the text is displayed and what options you have for formatting and designing the text, please refer to the sections Create Document Pre-Text and Create Document Post-Text. 24. After entering the text, you can print the collective shipment using the **Print** button.

Please note that **Beyond CollectiveShipments** is based on **Beyond Reports**, i.e. the corresponding design of the area (i.e. the collective shipment) must be set up in **Beyond Reports**.